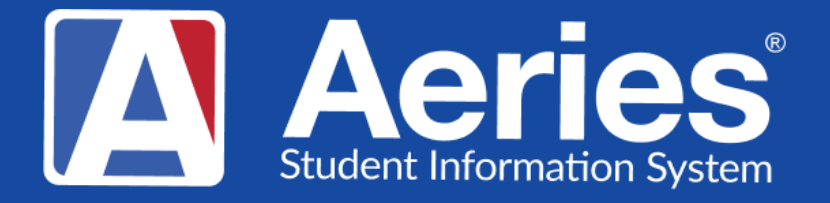

## Good Morning, Aeries!

## Aeries Online Enrollment Next School Year – Kindergarten Roundup

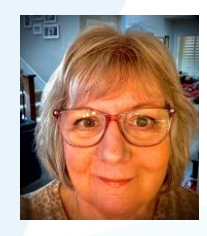

Theresa Nicolaou | Aeries Trainer **J a n u a r y 9 , 2 0 2 4**

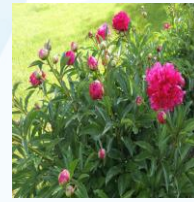

Leeni Mitchell | Aeries Trainer

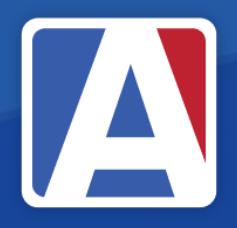

# Good Morning, Aeries!

- Session will last 30 45 minutes
- Show and Tell
- Casual
- Time for Q & A
- PPT & Recording Posted

NEED TO KNOW

- How to enable enrollment for the next school year
- Where to you make changes in dates and/or text
- Review/Update of documents
- Enrolling New Students for Next Year (Preenrolled)

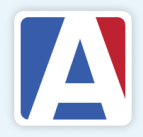

NICE TO KNOW

- Authorization questions review, if applicable
- Supplemental questions review, if applicable
- Collecting documents from online enrollment uploads
- Managing imports in Aeries

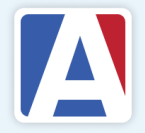

## **nin Set Up Basic Settings**

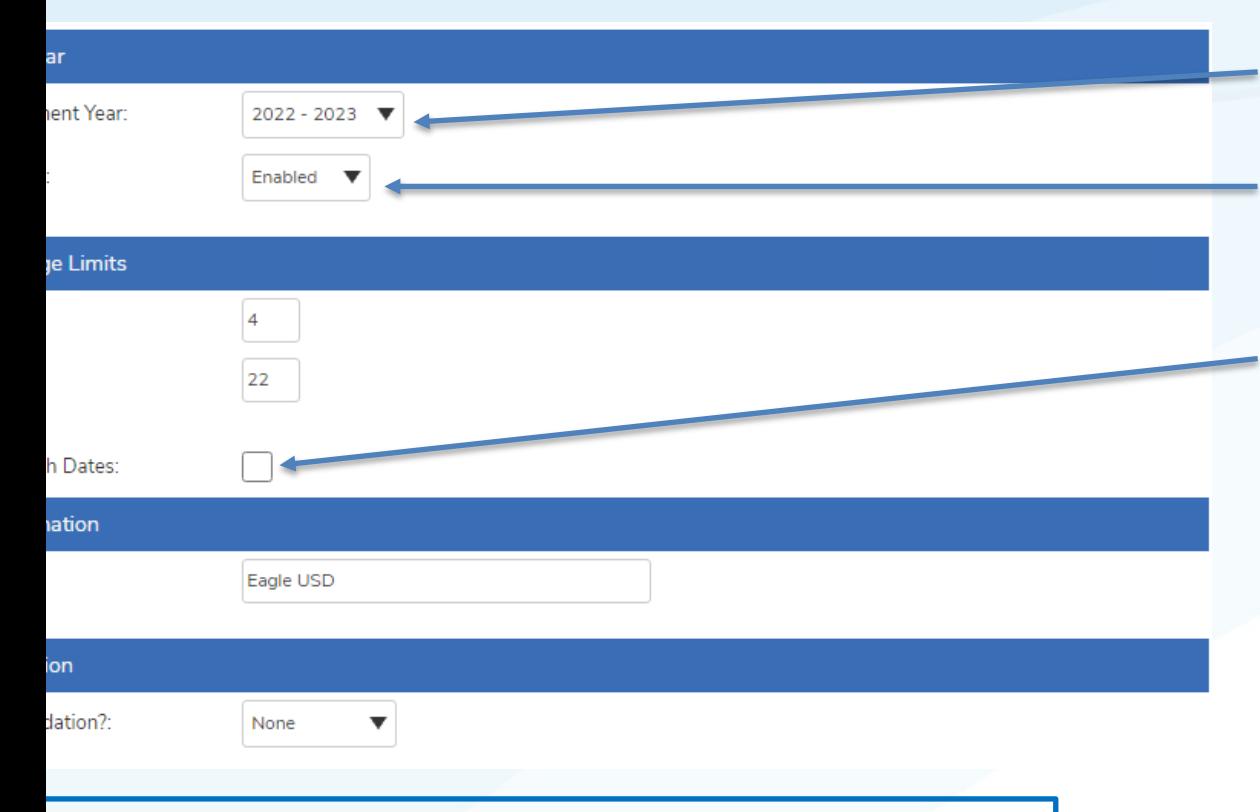

- **In 2024−25, students are eligible for TK if they turn 5 betaber 2 and June 2.**
- **In 2025−26, LEAs are required to make TK available t** children who will have their fourth birthday by **September 1 of the school year**
- TK Student 2023-24 and 2024-25

•**Current Enrollment Year–** The **CURRENT** school year •**Pre-Enrollment – Enable** - Allows parents to be able to pre-enroll for the next school year •**Enforce TK Birth Dates**- In addition to the set **Enrollment Age Limits**, when enabled, users will be prevented from enrolling students in Transitional Kindergarten if their birth

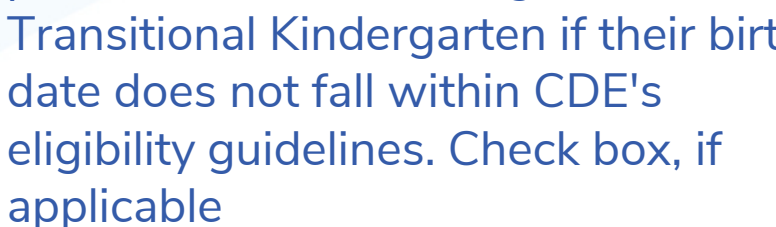

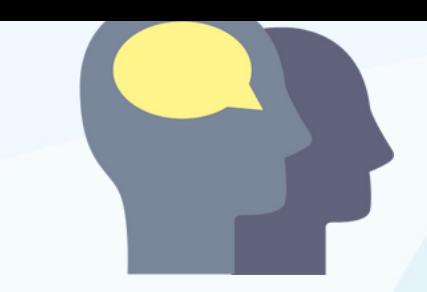

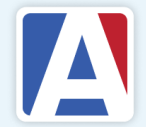

### **Importing Students into Current Year from Online Enrollment for Next School Year (Pre-Enrolled)**

- ➢ **Click the Import button at the bottom of Demographics**
- ➢ **Click on "Import" in Pending Import status**
- ➢ **Select student and click on the "Import" button** 
	- **If student is found, open and review highlighted data and all detail tabs. Confirm the status of "Pre-enrolled for next year" then Click Import Student Data**
	- **If student is not found, click "Continue Importing" and review all detail tabs. Confirm the status of "Pre-enrolled for next year" then Click Import Student Data**

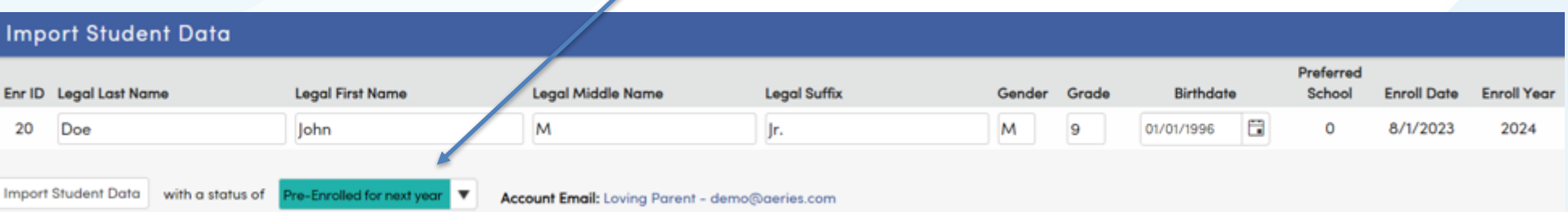

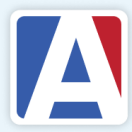

## IMPORTED STUDENT WITH "PRE-ENROLLED" STATUS IN **DEMOGRAPHICS**

**A red message that Import was successful, click 'View Student' to view completed Demographics page**

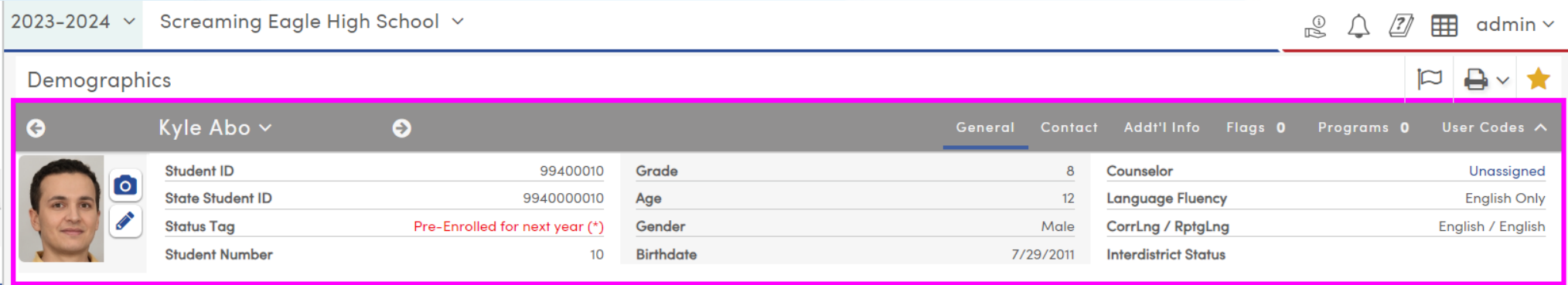

#### *NOTE:*

*Depending on how your District has configured a student with a Preenrolled status, the student will show up with a color outline to indicate "Pre-enrolled Status" (In this case purple)*

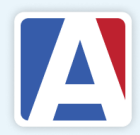

WHERE TO GO

## [Online Enrollment Set Up](https://support.aeries.com/support/solutions/articles/14000124450-aeries-online-enrollment)

## [Online Enrollment Importing](https://support.aeries.com/support/solutions/articles/14000082171-aeries-online-enrollment-importing-students) **[Students](https://support.aeries.com/support/solutions/articles/14000082171-aeries-online-enrollment-importing-students)**

[CDE TK/Kindergarten](https://www.cde.ca.gov/ci/gs/em/kinderinfo.asp) [Enrollment Eligibility](https://www.cde.ca.gov/ci/gs/em/kinderinfo.asp)

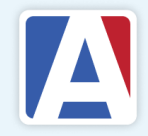

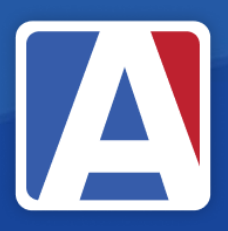

# THANK YOU!

If you need full Aeries training, send email to training@aeries.com

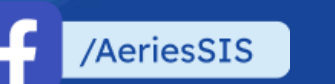

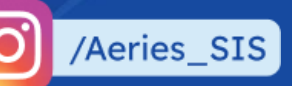

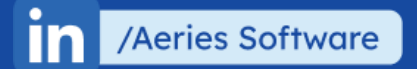

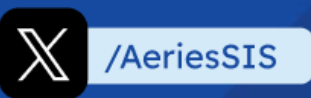

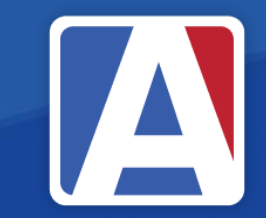

# Feedback:

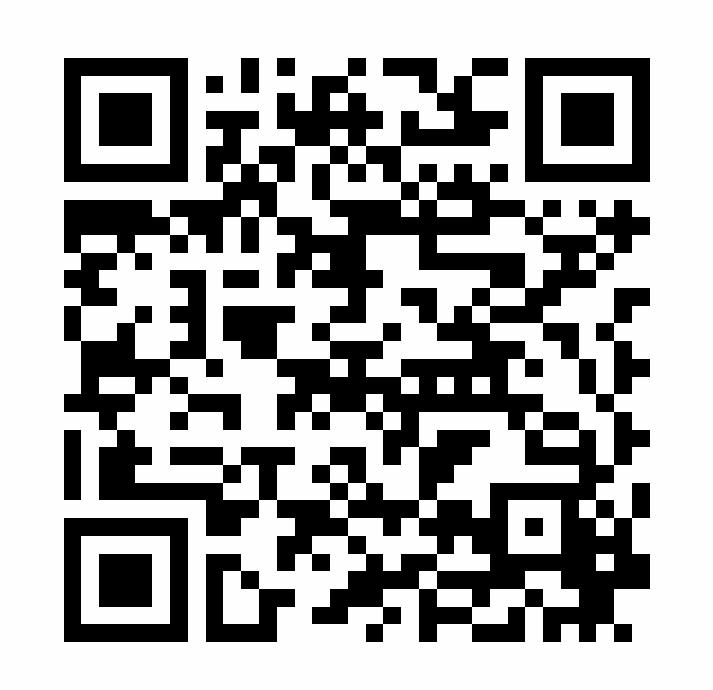

<https://survey.alchemer.com/s3/7443595/Aeries-Training-Survey>